### How to Make a Portal Payment Using a Cell Phone

Link to the Fresno County Citizen's Portal:<https://permitportal.fresnocountyca.gov/citizenportal/app/login>

1. Enter your Username and Password and click submit Username: Your Email Address Password: Is the one you created

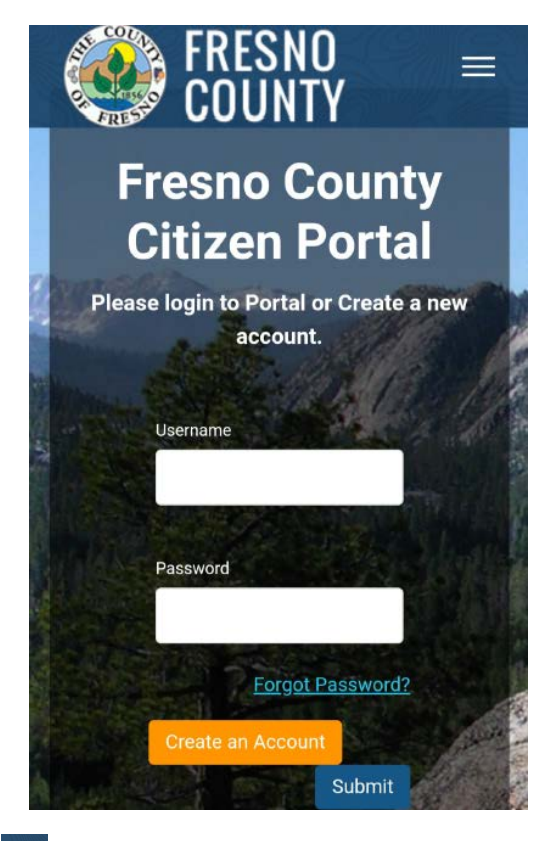

2. Click  $\equiv$ , then select My Bills

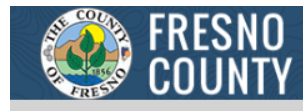

### **My Public Works Permits**

Please use this section to view and manage your Public Works permits. Click Apply for New Public Works Permit button to apply for new Public Works permits.

**O** Apply for New Public Works Permit

You do not have a permit(s) at this moment

### **My Environmental Health Permits**

Please use this section to view and manage your Environmental Health permits. Click Apply for New Environmental Health Permit button to apply for new Environmental Health permits.

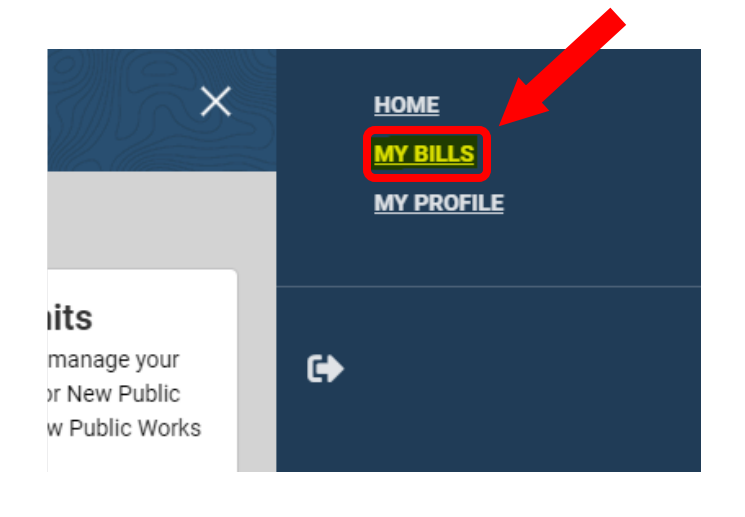

## How to Make a Portal Payment Using a Cell Phone

3. Click, Environmental Health Bills. Select the invoice(s) you would like to pay by checking the box to the left of the invoice number. A summary of the fees will appear, click Fees Frees

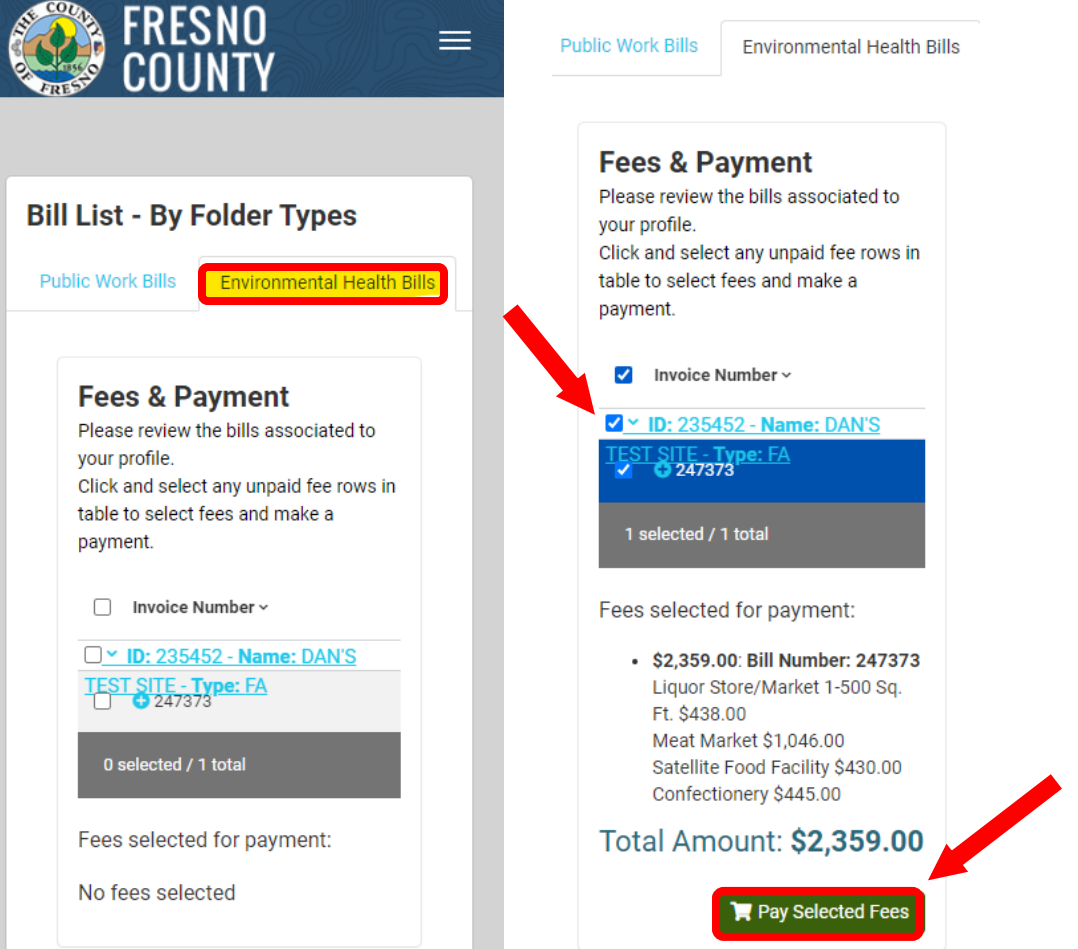

**\*\*\*If you need to remove a fee due to a change in operation, STOP HERE and contact us so we can remove the fee\*\*\***

4. Select payment method

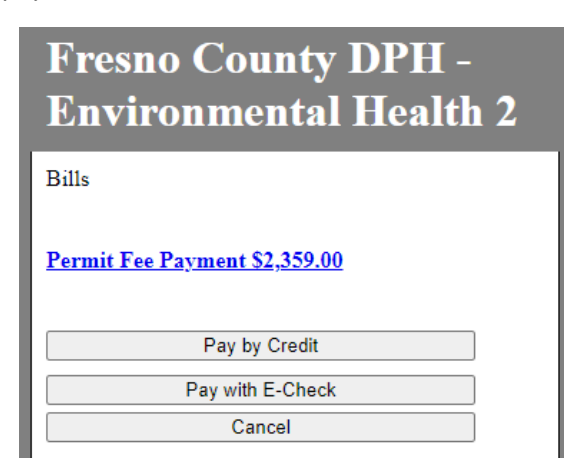

5. Enter all the required information and click Next

#### **Payor Information**

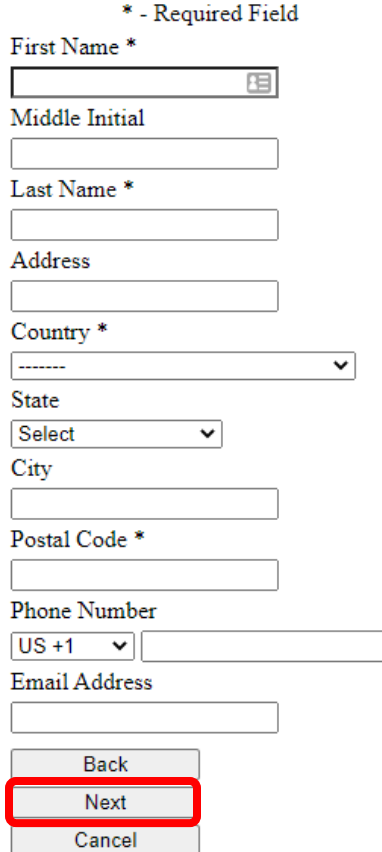

# How to Make a Portal Payment Using a Cell Phone

6. Enter all the required information, read the Terms and Conditions, and check Agree.

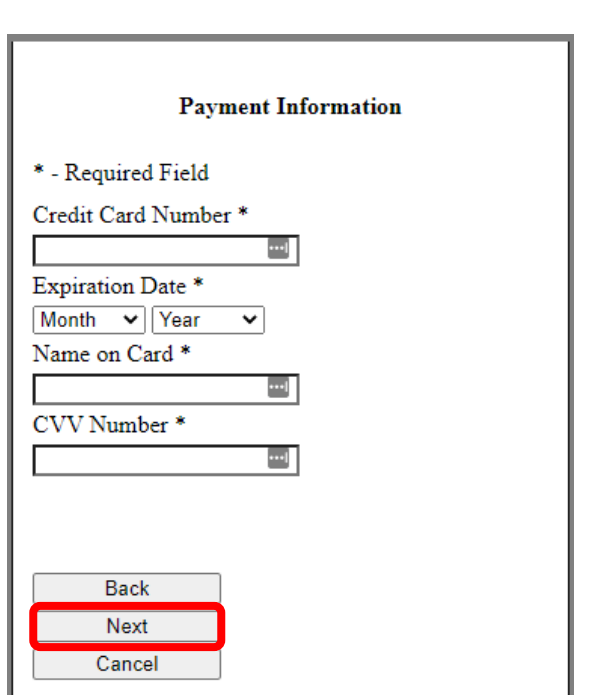

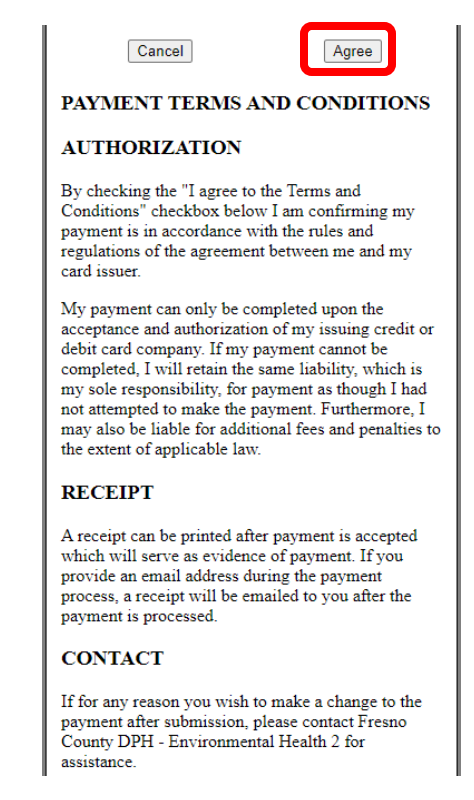

7. Verify the information you entered, check the checkbox next to I'm not a robot, click Pay.

#### **Verify Payment Information**

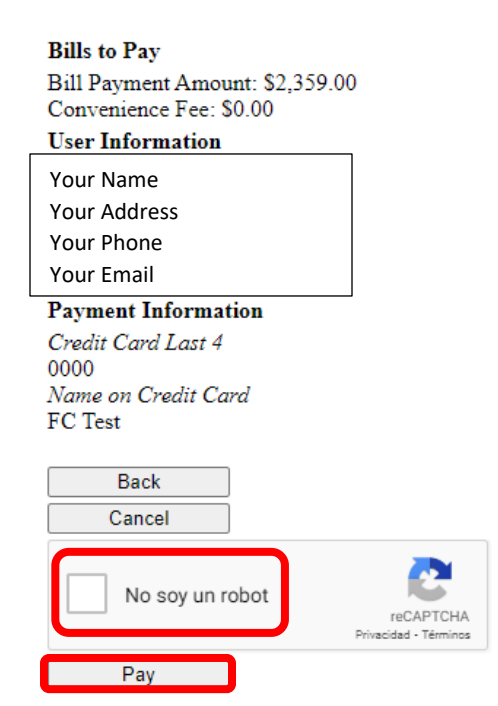